# **7.2 Internetseiten für Lehrveranstaltungen**

## **7.2.1 Überblick über das Layout**

Das Layout der Seiten für Lehrveranstaltungen ist zwar in einem festen Rahmen vorgegeben, trotzdem gibt es noch einige Möglichkeiten zur individuellen Anpassung. Unter Anderem kann die Lehrveranstal-tungsseite auf Englisch angeboten werden. Näheres hierzu finden Sie unter 7.2.2

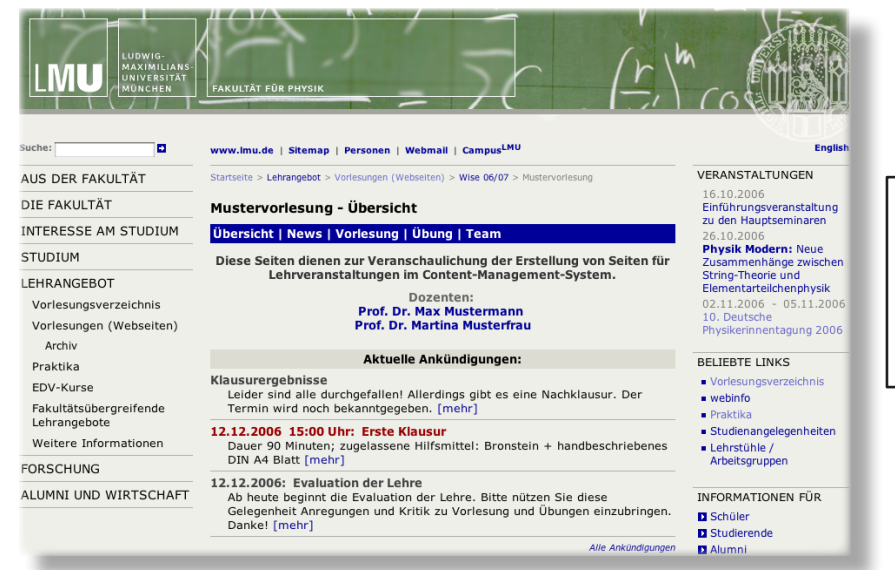

#### **Abbildung 7.2.1:**

Die Startseite einer Lehrveranstaltung. Diese Seite soll als Übersicht für die wichtigsten Informationen genutzt werden. Die Seite ist im Layout des Internetauftrittes der Fakultät integriert.

## **Die horizontale Navigationsleiste**

Zur übersichtlicheren Naviagtion wird eine neue horizontale Navigationsleiste eingeführt. Diese dient ausschließlich zur Navigation innerhalb der Seiten der Lehrveranstaltung. Wie auch bei der Hauptnavigation auf der linken Seite fügt das CMS bei Erstellung neuer Unterseiten entsprechende Einträge in diese Navigationsleiste hinzu.

#### Mustervorlesung - Übersicht

#### Übersicht | News | Vorlesung | Übung | Team

Diese Seiten dienen zur Veranschaulichung der Erstellung von Seiten für

**Abbildung 7.2.2:**

Die horizontale Navigationsleiste

Der erste Eintrag **Übersicht** ist dabei standardmäßig vorgegeben. Die anderen Einträge werden automatisch beim Anlegen der entsprechenden Unterorder erstellt, sofern nicht die Option **Nein** im Feld **In der Navigation zeigen** gewählt wurde.

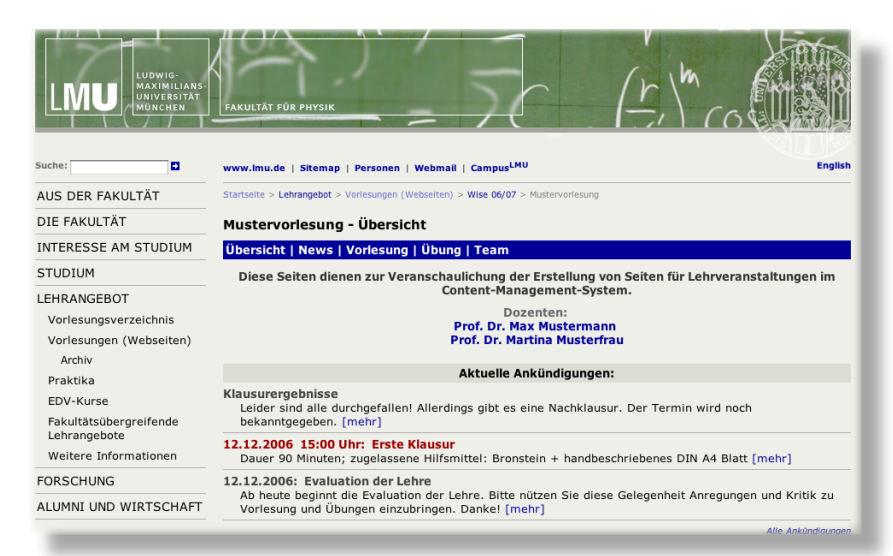

**Abbildung 7.2.3:** Seite einer Lehrveranstaltung mit ausgeblendetem Servicebereich

Wenn Sie den Servicebereich ausblenden wollen, so kontaktieren Sie bitte den Webmaster. Dieser wird dies dann für Sie einrichten.

## **Eigenes Kopfbild**

Daneben gibt es noch die Möglichkeit eine eigenes Kopfbild zu verwenden. Dazu gibt es zwei mögliche Varianten. Eine Realisierung ist analog zu den Kopfbereichsbildern auf den Seiten der Fakultät. Hierbei werden Bilder im Format 955 x 117 Pixel verwendet. Aufgrund des sehr breiten Formates ist hier die Wahl eines geeigneten Motives aber sehr schwierig. Deswegen steht noch die Alternative zur Verfügung, Bilder im Boxensystem zu integrieren. Die Vorgaben sind hier eine Bildhöhe von 90 Pixeln mit einer Breite in einem Bereich von 90 bis ungefähr 400 Pixel.

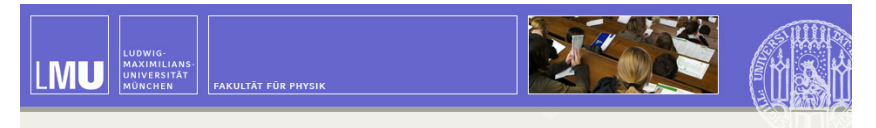

**Abbildung 7.2.4:** Kopfbild mit Motiv im Boxensystem

Bitte beachten Sie hier auch die Vorgaben zum Corporate Design der Universität. Erhältlich unter: http://www.uni-muenchen.de/ueber\_die\_lmu/cd/index.html

## **7.2.2 Erstellung einer neuen Seite**

**So erstellen Sie eine neue Seite für Lehrveranstaltungen:**

- 1. Markieren Sie den Ordner des Semesters, unter dem die Lehrveranstaltung gespeichert werden soll, z.B. **Wintersemester 2006/2007** bzw. **wise\_06\_07** . Die Ordner für Lehrveranstaltungen liegen unter dem Pfad /Lehrangebot/Vorlesungsangebot/ bzw. /lehre/vorlesungen/ .
- 2. Wählen Sie **Datei > Neuer Ordner** .
- 3. Geben Sie einen Dateinamen ein. Für die Kursvorlesungen geben Sie hier den Kurznamen der Vorlesung ein, z.B. **p1** . **Bitte beachten Sie hierbei die Konventionen für Dateinamen (nur Kleinbuchstaben, maximal 20 Zeichen, keine Sonderzeichen außer Unterstrich " \_ ", keine Umlaute. Zahlen sind erlaubt).**

Der Dateiname erscheint dann auch in der Webadresse. So lautet z.B. bei einem Dateinamen **p1** die URL:

http://www.physik.uni-muenchen.de/lehre/vorlesungen/p1

- 4. Wählen Sie die Vorlage **Lehrveranstaltung (Physik)** bzw. **physik\_lehrveranstaltung** und bestätigen Sie mit **Ok** .
- 5. Geben Sie im erscheinenden Fenster den **Titel** Ihrer Lehrveranstaltung ein, also z.B. **PI: Mecha‑ nik und Wärme** . Konvention ist hier der Kurzname gefolgt vom Titel der Vorlesung. Auf der Hauptseite der Lehrveranstaltung wird dann der Titel automatisch zusammen mit dem Suffi **– Übersicht** ausgegeben, also z.B. **PI: Mechanik und Wärme – Übersicht**.

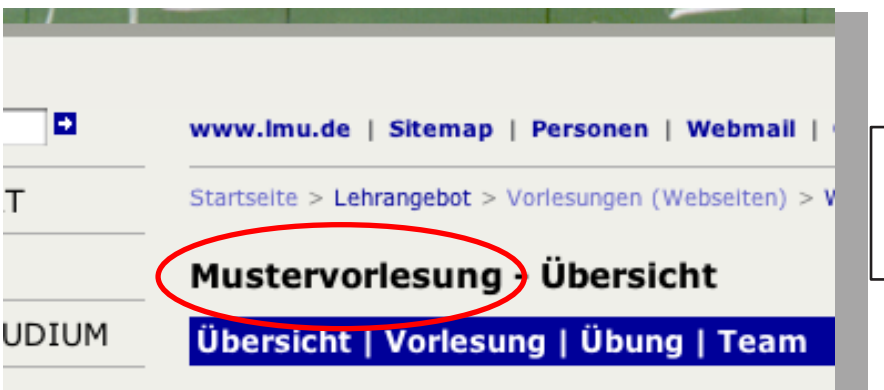

#### **Abbildung 7.2.5:**

Der eingegebene **Titel** erscheint überhalb der horizontalen Navigationsleiste. Daran wird automatisch der Zusatz **Übersicht** angehängt.

**TIPP:**  Beachten Sie, dass der Titel auch auf der Übersichtseite aller Lehrveranstaltungen eines Semesters sichtbar ist. Deswegen wäre eine Bezeichnung **PI: Experimentalphysik 1** nicht praktikabel, da diese Bezeichnung für Aussenstehende nicht sehr eingängig ist. Besser ist **PI: Mechanik und Wärme**. Verwenden Sie hier den kürzest möglichen Namen, der den Inhalt der Lehrveranstaltung wiedergibt. Für den vollständigen Namen oder weitere Informationen können Sie den Untertitel verwenden.

### **HINWEIS:**  Bitte verwenden Sie jeweils folgende Präfixe gefolgt von einem **Doppelpunkt** und einem **Leerzei‑** *chen* (im folgenden ist mit **ieweils ein Leerzeichen bezeichnet):**

- Für Experimentalphysik (Bachelor): **E1:\_** , **E2:\_** , **E3:\_** , **E4:\_** , **E5:\_** , **E6:\_**
	- Für theoretische Physik (Bachelor): **R:\_** , **T1:\_** , **T2:\_** , **T3:\_** , **T4:\_**
	- Für Experimentalphysik (Master): *EM1***:\_,** *EMI***I:\_**
- Für theoretische Physik (Master): **T***M***I:\_** , **T***M***II:\_**
- Für höhere TMP-Vorlesungen: *TMP-TEI***:\_** usw.
- Für Nebenfach: **EP1:\_** , **EP2:\_** , **EP3:\_** , **PPh:\_, PN1:\_, PN2:\_**
- Für Hauptseminare: **Hauptseminar:\_**

Weitere Informationen zu den jeweiligen Modulkürzeln finden Sie in den jeweiligen Modulhand-Büchern oder auf den Studiengangsseiten: https://www.physik.lmu.de/studium/studiengaenge/

6. Geben Sie einen **Untertitel** ein. Dies kann beispielsweise der vollständige Name der Vorlesung sein. In diesem Feld werden Zeilenumbrüche erkannt und übernommen. Der Untertitel erscheint direkt unterhalb der horizontalen Navigationsleiste.

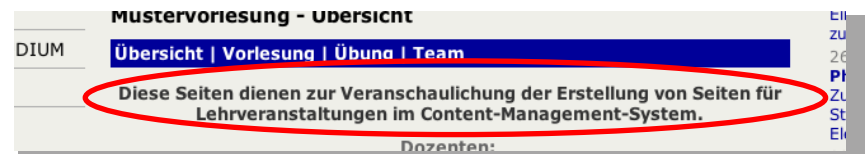

#### **Abbildung 7.2.6:**

Der Untertitel erscheint unterhalb der horizontalen Navigationsleiste.

7. Bearbeiten Sie die Linkliste des Feldes **Dozenten** . Wählen Sie als Ziel des Linkes die Visitenkarte des Dozenten (in der Regel unter dem Pfad /Die Fakultät/Personen/ bzw. /fakultaet/personen/). Eine Visitenkarte ist ein Ordner der Vorlage **LMU Person** bzw. **lmu\_person** .Die entsprechende Visitenkarte muss natürlich schon zu einem früheren Zeitpunkt angelegt worden sein. (Ist noch keine Visitenkarte vorhanden, so können Sie diesen auch noch später einfügen oder auch einen Link auf die Lehrstuhlseite manuell eingeben. Dies hat allerdings eine eingeschränkte Funktionalität zur Folge. Geben Sie in diesem Fall als Titel des Linkes den Namen des Dozenten an.) Als Titel des Linkes geben Sie den Text ein, der unter der Übersichtseite für Dozenten und Betreuer erscheinen soll, in der Regel also **Dozent** – bei Vorlesungen mit mehreren Dozenten z.B. **Dozent Experimentalphysik** . Betreut dieser Dozent noch zusätzlich eine Übungsgruppe oder erstellt die Webseiten, geben Sie z.B. **Dozent, Übungsbetreuung** oder **Dozent, Webmaster** ein. Diese Angabe ist später bei der Übersichtseite für die Dozenten und Betreuer wichtig (siehe Abschnitt 7.2.8) und muss für die korrekte Funktionalität ausgefüllt werden. Auf der Seite der Lehrveranstaltung wird dann eine Liste der Dozenten jeweils mit Link auf die Visitenkarte des jeweiligen Dozenten ausgegeben.

- 8. Füllen Sie **Zeit und Ort** aus. Auch in diesem Feld werden Zeilenumbrüche übernommen. Wenn Sie dieses Feld ausfüllen, wird automatisch ein grauer Balken mit dem Text **Informationen zu Vorlesung** auf der Seite erstellt. Wenn Sie dies nicht wünschen, so lassen Sie dieses Feld leer und geben diese Information über den Hauptinhalt ein.
- **HINWEIS:**  Bitte verwenden Sie folgende Formatierung:
	- Schreiben Sie Wochentage aus.
	- Trennen Sie bei Uhrzeiten zwischen der Stunden- und der Minutenangabe mit einem Doppelpunkt, also z.B. **9:15 Uhr** .
	- Verwenden Sie zwischen Beginn und Ende Leerzeichen-Bindestrich-Leerzeichen. Die Angabe **Uhr** wird nur am Ende angehängt, also z.B. **9:15 ‑ 11:00 Uhr .**
	- Vermeiden Sie bei Orts- und Raumangaben Abkürzungen.
	- 9. Das Feld Reihenfolge hat im Moment noch keine Funktion.
	- 10. Wählen Sie für die beiden Felder **In der Navigation zeigen** und **Objekt anzeigen** jeweils **ja .**
	- 11. Füllen Sie das Feld **Für Inhalt verantwortlich** aus. Hier können Sie auch mit Hilfe der üblichen HTML-Tags eine Emailadresse eingeben.
	- 12. Im Feld **Hauptinhalt** können Sie weitere Informationen hinzufügen.
- **TIPP:**  Wollen Sie Inhalte in der gleichen Formatierung wie beim Feld **Zeit und Ort** erstellen, so wählen Sie für Überschriften das Format **Überschrift3** im HTML-Editor (bzw. **<h3>** im Quelltext). Beachten Sie bitte auch Kapitel ??? zu den Formatierungen in HTML.

Jetzt sollte Ihre Seite ungefähr so aussehen:

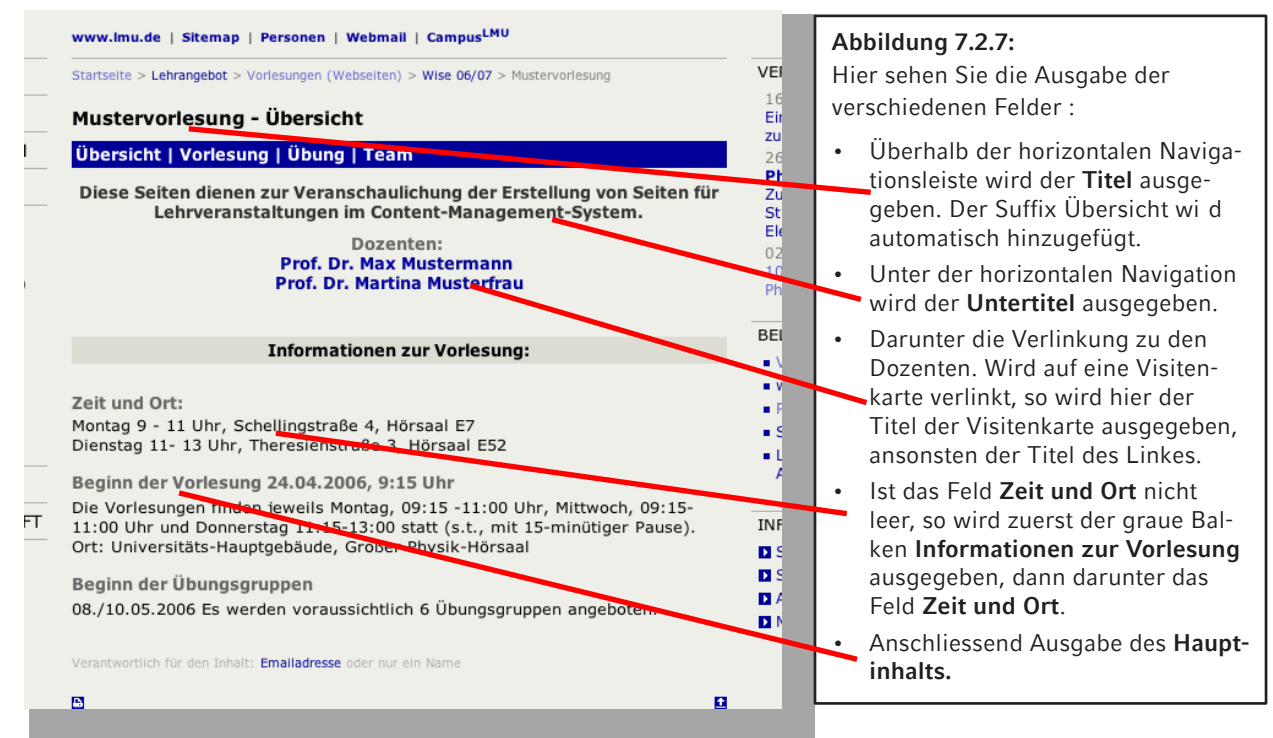

**So stellen Sie die Sprache der Lehrveranstaltung auf Englisch um**

- 1. Markieren Sie den Ordner der Lehrveranstaltung
- 2. Wählen Sie den Punkt Sprache und stellen Sie die gewünschte Sprache ein.

Die Voreingestellten Inhalte sollten nun auf jeweils Englisch oder Deutsch erscheinen.

## **7.2.3 Einbindung Ihrer Veranstaltung in die Liste aller Lehrveranstaltungen**

Die Einordnung Ihrer Veranstaltung in der Übersichtsseite aller Lehrveranstaltungen kann von Ihnen ab dem Sommersemester 2019 selbst vorgenommen werden. Wählen Sie dazu unter Feldgruppe: Studiengänge und Schwerpunkte.

**HINWEIS**: Sollten Sie die Bearbeitung der Felder bereits zwischenzeitlich abgeschlossen haben, so gelangen Sie zur Bearbeitungsseite aus Abbildung 7.2.6, indem Sie z.B. in der Ordneransicht den Button *Alles bearbeiten* anklicken.

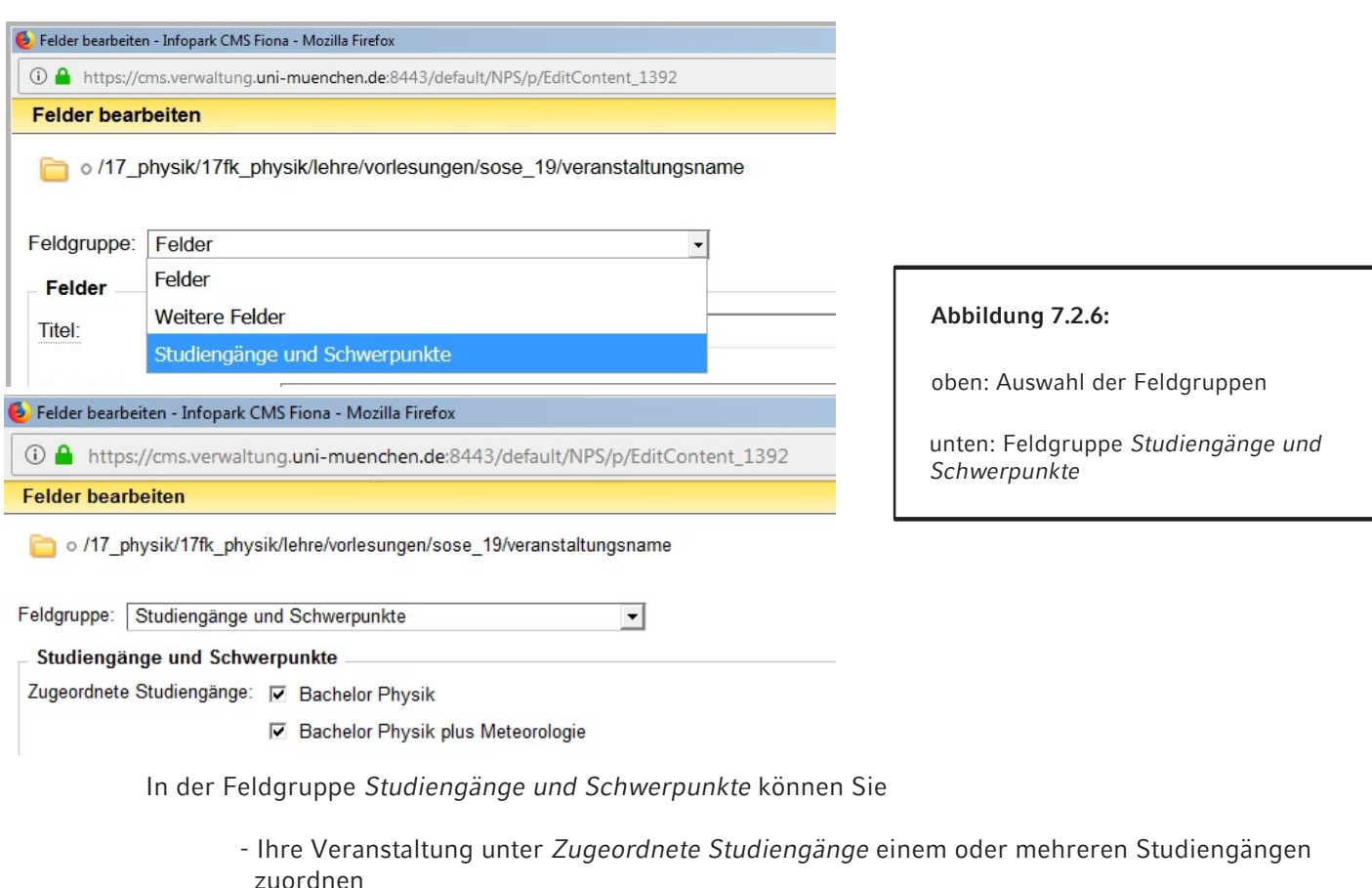

- die *Art Ihrer Veranstaltung* angeben, z. B. ein Seminar
- eine *thematische Zuordnung* treffen, z.B. Experimentalphysik & Biophysik, Statistische Physik

Sollte Ihre Veranstaltung nicht richtig gelistet werden, wenden Sie sich bitte an Ihren Webmaster.

**Bitte überprüfen Sie vor der Veröffentlichung, ob Ihre Auswahl mit der jeweiligen Prüfungsordnung konform ist, d.h. insbesondere ob Pflichtveranstaltungen auch solche sind und ob Wahlpflichtveranstaltungen im jeweiligen Studiengang angerechnet werden können. Falls Sie sich nicht sicher sind, kann Ihnen das Prüfungsamt weiterhelfen. Die jeweilige Prüfungsordnung finden Sie unter https://www.physik.lmu.de/studium/studiengaenge/**

**HINWEIS:** Bitte beachten Sie, dass zurzeit nicht alle Kombinationen aus Studiengang und Vorlesungsart einen eigenen Oberpunkt in der Vorlesungsliste erzeugen. So wird z.B. beim Physik Master in Pflicht- und Wahlpflichtveranstaltungen unterschieden, allerdings zurzeit nicht beim TMP. Die thematische Zuordnung erfolgt in Klammern unterhalb des Veranstaltungsnamens. Veranstaltungen aus den Schwerpunktgebieten des Masters Physik werden zusätzlich noch einmal unter dem entsprechenden Oberpunkt gelistet. Es wird immer nur der erste Veranstaltungtyp berücksichtigt mit der folgenden Ausnahme: Ist Ihre Veranstaltung in einem Studiengang Pflicht- in einem anderen Wahlpflichtveranstaltung, dann erfolgt die Zuordnung über das Thema, d.h. die Kombination (Studiengang, Vorlesungsart, Thematische Zuordnung) ergibt z.B. für

- (Master Physik + Master Astrophysik, Pflichtveranstaltung + Wahlpflicht Veranstaltung, Astronomie & Astrophysik, Kosmologie) die Zuordnung Master Physik - Wahlpflicht &Master Astrophysik - Pflicht
- (Master Physik + Master Astrophysik, Pflichtveranstaltung + Wahlpflicht Veranstaltung, **nicht** Astronomie & Astrophysik, Kosmologie) die Zuordnung Master Physik - Plicht & Master Astrophysik - Wahlpflicht

## **7.2.4 Einbindung von aktuellen Ankündigungen und Terminen**

Für aktuelle Ankündigungen und Termine gibt es eine besondere Art der Darstellung. Zum einen werden die aktuellsten drei Ankündigungen auf der Hauptseite der Lehrveranstaltung ausgegeben, zum anderen werden alle Ankündigungen und Termine auf einer separaten Unterseite ausgegeben. Gleichzeitig wird in der horizontalen Navigationsleiste ein Link auf diese Seite ausgegeben.

**Erstellung eines Unterordners für Ankündigungen und Termine**

- 1. Markieren Sie den Ordner der Lehrveranstaltung.
- 2. Wählen Sie **Datei > Neuer Ordner** .
- 3. Geben Sie einen Dateinamen ein. Bitte beachten Sie hierbei die Konventionen für Dateinamen.
- 4. Wählen Sie die Vorlage **Ordner für LMU News** bzw. **lmu\_news\_container** und bestätigen Sie mit **Ok** .
- 5. Füllen Sie im folgenden Dialogfeld alle Felder aus. Der **Titel** erscheint auf der Unterseite mit dem Suffix der darüberliegenden Lehrve anstaltung, also z.B. sei **Ankündigungen** der Titel, dann erscheint auf der Unterseite **PI: Mechanik und Wärme – Ankündigungen** . Zudem wird der Titel auch auf der Startseite der Lehrveranstaltung als Überschrift für die Vorschau auf die drei aktuellsten Termine ausgegeben, vorausgesetzt die Option **Objekt anzeigen** ist auf **ja** eingestellt. Ansonsten wird hier standardmäßig Der **Navigationsname** wird der horizontalen Navigationsleiste hinzugefügt. Wenn Sie dieses Feld leer lassen, wird statt dessen hierfür der Titel verwendet. Das Feld **Reihenfolge** bestimmt die Abfolge der Unterordner in der horizontalen Navigationsleiste. Die Hauptseite der Lehrveranstaltung **Übersicht** ist dabei immer an erster Stelle gesetzt. Wollen Sie z.B. dass dieser Unterordner für Termine rechts an erster Stelle nach **Übersicht** in der horizontalen Navigationsleiste erscheint, geben Sie den Wert **0100** ein. Wählen Sie im Feld **In der Navigation zeigen** die Option **ja** .
- **TIPP:**  Wenn Sie in nächster Zeit noch keine Ankündigungen oder Termine in diesem Ordner erstellen, sollten Sie das Feld **In der Navigation anzeigen** auf **Nein** schalten. Haben Sie dann Ankündigungen oder Termine in diesem Ordner erstellt, so ändern Sie diese Option wieder auf **ja** , um diesen Ordner anzuzeigen.

Damit dieser Unterordner Sinn macht, müssen in diesem erst noch Ankündigungen oder Termine erstellt werden.

**Erstellung von Ankündigungen und Terminen**

- 1. Markieren Sie den eben erstellten Ordner der Vorlage **Ordner für LMU News** bzw. **lmu\_news\_ container** .
- 2. Wählen Sie **Datei > Neuer Ordner** .
- 3. Geben Sie einen Dateinamen ein. Bitte beachten Sie hierbei die Konventionen für Dateinamen.
- 4. Wählen Sie die Vorlage **LMU Termin** bzw. **lmu\_termin** und bestätigen Sie mit **Ok** .
- 5. Füllen Sie im folgenden Dialogfeld die Felder **Titel** und **Untertitel** aus. Das Feld **Navigationsna‑ me** ist hier ohne Funktion.
- 6. Wenn Sie einen Termin erstellen wollen, wählen Sie durch Anklicken des Buttons neben dem Feld **Startdatum des Termins** einen Termin aus. Wenn es sich um einen Termin mit einer festen Dauer und einem bekannten Endzeitpunkt handelt, so wählen Sie auch entsprechend ein Datum im Feld **Enddatum des Termins**.

Wenn Sie im Feld **Uhrzeiten anzeigen** die Option **ja** wählen, so werden die Uhrzeiten des Termines angezeigt, ansonsten werden die Termine nur als Datum ausgegeben, unabhängig davon welche Uhrzeiten Sie angegeben haben.

Wollen Sie nur eine Ankündigung erstellen, so lassen Sie alle Datumsfelder leer.

- 7. Geben Sie im Feld **Adresse** bei Terminen an einem Veranstaltungsort die Adresse des Veranstaltungsortes an, so z.B. den Hörsaal für eine Klausur oder ähnliches. In diesem Feld werden Zeilenumbrüche erkannt und übernommen.
- 8. Wenn Sie weitere Informationen bereitstellen wollen, so geben Sie diese im **Hauptinhalt** ein.

Wenn Sie sich das Ergebnis jetzt in der **Separaten Vorschau** ansehen, so stellen Sie fest, dass dieses neue Objekt der Vorlage **LMU Termin** bzw. **lmu\_termin** jetzt sowohl auf der Hauptseite der Vorlesung unter einem automatisch neu hinzugefügtem Abschnitt mit Überschrift **Aktuelle Ankündigungen** als auch auf der Unterseite für Ankündigungen und Termine erscheint. Automatisch erscheinen auf der Hauptseite immer die drei aktuellsten Ankündigungen und Termine nach Erstellungsdatum. Wenn Sie diese Reihenfolge abändern wollen, so passen Sie bei den jeweiligen Objekte der Vorlage **LMU Termin** bzw. **lmu\_termin** das Feld **Gültig ab:** an. Beachten Sie bitte hierbei, dass Sie in diesem Feld kein Datum aus der Zukunft eingeben, da sonst der Termin erst frühestens ab diesem Datum angezeigt wird.

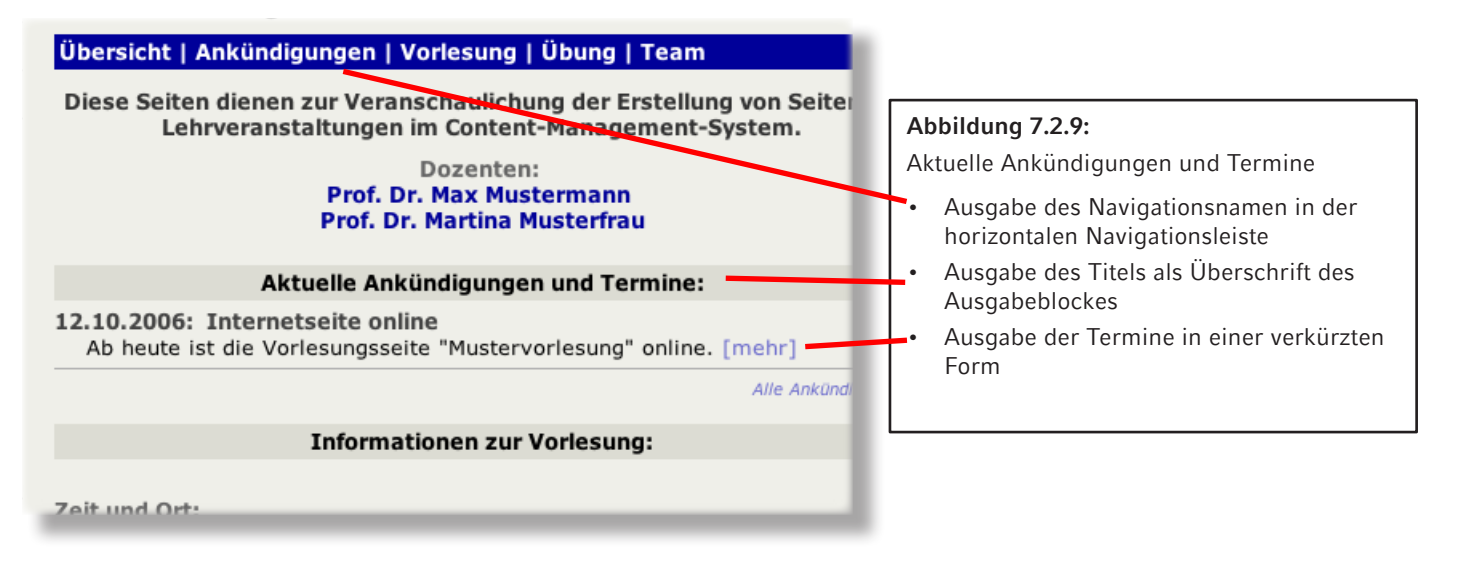

### **7.2.5 Bereitstellung von Vorlesungsmaterial**

Oft ist es gewünscht, Skripten und weiteres Vorlesungsmaterial für die Hörer der Lehrveranstaltung zur Verfügung zu stellen. Standardmäßig sollten Sie das Dateiformat **.pdf** benutzen, da dieses inzwischen auf allen Systemen problemlos nutzbar ist.

**Erstellung eines Ordners für Skripten und Vorlesungsmaterial**

- 1. Markieren Sie den Ordner der Lehrveranstaltung.
- 2. Wählen Sie **Datei > Neuer Ordner** .
- 3. Geben Sie **vorlesung** als Dateinamen ein. **Diesen Namen sollten Sie nicht abändern, da sonst die Funktionalität nicht gewährleistet ist.**
- 4. Wählen Sie die Vorlage **LMU Standardvorlage** bzw. **lmu\_standard** und bestätigen Sie mit **Ok** .
- 5. Füllen Sie im darauf folgenden Fenster die Felder **Titel**, **Navigationsname** und **Reihenfolge** aus. Wählen Sie für die beiden Felder **In der Navigation zeigen** und **Objekt anzeigen** jeweils **ja .** Wenn Sie weitere Informationen zur Vorlesung bereitstellen möchten, wie z.B. einen Überblick über die Themen im Stoffplan oder weiteres, so geben Sie dies im **Hauptinhalt** ein. Die weiteren Felder haben hier keine Bedeutung.

**Bereitstellen von Vorlesungsskripten**

1. Markieren Sie den eben erstellten Ordner.

- 2. Wählen Sie **Datei > Neue Ressource**.
- 3. Geben Sie einen Dateinamen ein. Bitte beachten Sie hierbei die Konventionen für Dateinamen. Geben Sie keine Dateiendung an, das CMS fügt der Datei automatisch die Endung **.pdf** hinzu.
- 4. Wählen Sie die Vorlage **Vorlesungsmaterial (Physik)** bzw. **physik\_vorlesungsmaterial** und bestätigen Sie mit **Ok** .
- 5. Füllen Sie im darauf folgenden Fenster die Felder **Titel** und **Datum** aus.
- 6. Bei Lehrveranstaltungen mit mehreren Dozenten können Sie von unterschiedlichen Dozenten bereitgestelltes Material über das Feld **Dozenten** kenntlich machen.
- 7. Möchten Sie zusätzlich in der Vorlesung erwähnte Links ausgeben, so geben Sie diese in der Linkliste des Feldes **Weitere Links** an. Beachten Sie hierbei, dass Links auf Seiten außerhalb des Internetauftrittes der Fakultät in einem neuen Fenster geöffnet werden sollen; hierzu im Auswahlfeld **Frame** die Option **Neues Fenster** wählen .
- 8. Die Felder **Teaserbild**, **Ausgabe (für Übungsblätter), Abgabe (für Übungsblätter)**, und **Bespre‑ chung (für Übungsblätter)** haben hier keine Funktion.
- 9. Bestätigen Sie mit **Ok** .
- 10. Stellen Sie sicher, dass Sie die soeben erstellte Datei markiert haben und wählen Sie **Datei > Datei importieren** .
- 11. Wählen Sie die Option Die aktuelle Version der Datei "Dateiname" wird ersetzt.
- 12. Wählen Sie im Feld **Hochzuladende Datei** auf Ihrer lokale Festplatte die Datei, die Sie hochladen möchten. Starten Sie den Hochladevorgang mit **Importieren** . Der Hochladevorgang kann je nach Dateigröße und Verbindungsart bis zu mehreren Minuten dauern.

### **Weiteres Material bereitstellen**

Wenn Sie weiteres Material für Ihre Vorlesung bereitstellen möchten, gehen Sie analog zu oben vor, wählen aber statt der Vorlage **Vorlesungsmaterial (Physik)** bzw. **physik\_vorlesungsmaterial** die Vorlage **Standard-Ressource** bzw. **generic** . Mit dieser Vorlage können Sie auch andere Dateitypen wie **.pdf** verwenden.

Bei der Vorlage **generic** stehen allerdings nur die Felder **Titel**, **Navigationsname**, **Reihenfolge**, **In der Navigation zeigen**, **Objekt anzeigen** und **Dateiendung** zur Verfügung. Wählen Sie im Feld **Dateien‑ dung** die entsprechende Endung der Datei, die Sie hochladen möchten.

Das weitere Material zur Vorlesung wird in einer gesonderten Liste mit dem Titel Ergänzungen zur Vorlesung unter den Skripten ausgegeben.

OPTIONAL: Es können passwortgeschützte Materialien bereitgestellt werden. Die Anleitung dafür finden Sie im Abschnitt 7.2.7.

# **7.2.6 Anzeige von Übungsgruppen und Bereitstellung von Übungsblättern**

**Erstellung eines Ordners für Übungsgruppen und Übungsblätter**

- 1. Markieren Sie den Ordner der Lehrveranstaltung.
- 2. Wählen Sie **Datei > Neuer Ordner** .
- 3. Geben Sie einen Dateinamen ein. Bitte beachten Sie hierbei die Konventionen für Dateinamen.
- 4. Wählen Sie die Vorlage **Container für Lehrveranstaltungen (Physik)** bzw. **physik\_lehrveranstal‑ tung\_container** und bestätigen Sie mit **Ok** .
- 5. Füllen Sie im folgenden Fenster die Felder **Titel**, **Navigationsname** und **Reihenfolge** aus. Die Felder **Teasertext**, **Teaserbild** und **Weitere Lehrveranstaltungen** haben hier keine Funktion. Wählen sie für die Felder **In der Navigation zeigen** und **Objekt anzeigen** jeweils die Option **ja** .

**Anlegen von Übungsgruppen**

- 1. Markieren Sie den eben erstellten Ordner der Vorlage **Container für Lehrveranstaltungen (Phy‑ sik)** bzw. **physik\_lehrveranstaltung\_container** .
- 2. Wählen Sie **Datei > Neuer Ordner** .
- 3. Geben Sie einen Dateinamen ein. Bitte beachten Sie hierbei die Konventionen für Dateinamen.
- 4. Wählen Sie die Vorlage **Lehrveranstaltung (Physik)** bzw. **physik\_lehrveranstaltung** und bestätigen Sie mit **Ok** .
- 5. Füllen Sie im darauf folgenden Fenster die Felder **Titel**, **Zeit und Ort**, und **Reihenfolge** aus. Beim Feld **Dozenten** ist die Vorgehensweise analog wie bei Erstellung der Hauptseite der Lehrveranstaltung. Ist noch keine Visitenkarte für den jeweiligen Übungsgruppenbetreuer angelegt, so ignorieren Sie vorerst dieses Feld. Die anderen Felder haben noch keine Funktion.

### **Bereitstellen von Übungsblättern**

- 1. Markieren Sie den zu Beginn dieses Abschnittes unter der Lehrveranstaltung liegenden Ordner der Vorlage **Container für Lehrveranstaltungen (Physik)** bzw. **physik\_lehrveranstaltung\_con‑ tainer** .
- 2. Wählen Sie **Datei > Neue Ressource**.
- 3. Geben Sie einen Dateinamen ein. Bitte beachten Sie hierbei die Konventionen für Dateinamen. Geben Sie keine Dateiendung an, das CMS fügt der Datei automatisch die Endung **.pdf** hinzu.
- 4. Wählen Sie die Vorlage **Vorlesungsmaterial (Physik)** bzw. **physik\_vorlesungsmaterial** und bestätigen Sie mit **Ok** .
- 5. Füllen Sie im darauf folgenden Fenster die Felder **Titel, Ausgabe (für Übungsblätter), Abgabe (für Übungsblätter)** und **Besprechung (für Übungsblätter)** aus. Die übrigen Felder haben hier keine Funktion.
- OPTIONAL: Es können passwortgeschützte Materialien bereitgestellt werden. Die Anleitung dafür finden Sie im Abschnitt 7.2.7.

**TIPP:**  Die Felder **Ausgabe (für Übungsblätter), Abgabe (für Übungsblätter)** und **Besprechung (für Übungsblätter)** sind normale Textfelder, d.h. Sie können hier auch Angaben wie **ab 18.10.2006** oder **42. Kalenderwoche** eingeben. Bitte halten Sie sich bei Datumsangaben an das Format **TT.MM.JJJJ**, bei Zeitangaben an das Format **hh Uhr** oder **hh:mm Uhr**.

## **7.2.7 Geschützter Bereich für Studierende**

Wenn Sie Vorlesungsmaterial oder Übungsgruppenmaterial bereitstellen möchten, das nicht frei zugänglich sein soll, gibt es die Möglichkeit eines geschützten Bereiches. Der Download aller Dateien ist dann nur für alle Personen mit einer gültigen CIP-Pool-Kennung möglich. Hörer anderer Fakultäten oder Hochschulen dieser Lehrveranstaltung können sich im studentischen Rechenerpool eine Kennung geben lassen, so dass ein Zugriff für alle Hörer der Lehrveranstaltung gesichert ist.

Die bisherige Vorgehensweise, für jede Vorlesung ein Semesterpasswort mündlich in der Vorlesung bekanntzugeben, wird als problematisch gesehen. Wenn sich Studierende auf Ihre Prüfungen vorbereiten wollen, möchten Sie oft mehrere Semester später erneut auf Vorlesungsskripte zugreifen, haben aber in der Regel das damalige Vorlesungspasswort vergessen. Mit dem Zugriffsschutz per CIP-Pool-Kennung vermeidet man diese Probleme. Natürlich können Sie trotzdem Ihre Vorlesungsskripte weiterhin z.B. mit einem in der pdf-Datei integrierten Passwort zusätzlich schützen.

**HINWEIS:**  Für die Nutzung des geschützen Bereiches ist die Erstellung des Ordners für Vorlesungsmaterial bzw. Übungsmaterial (Abschnitt 7.2.5.) nötig, auch wenn Sie ausschliesslich geschützte Dateien verwenden. **Sie sollten auf keinen Fall den Ordner vorlesung** bzw **uebung umbenennen oder gar löschen, auch wenn er keinen Inhalt enthält.**

**Erstellung eines geschützten Ordners**

- 1. Markieren Sie den Ordner der Vorlesung(**vorlesung**) bzw. Übung(**uebung**).
- 2. Erstellen Sie einen Unterordner indem Sie **Datei > Neuer Ordner** wählen.
- 3. Geben Sie als Dateinamen \_**auth** ein. **Diesen Namen sollten Sie nicht abändern, da sonst ein Passwortschutz nicht gewährleistet ist.**
- 4. Wählen Sie die Vorlage **LMU Standardvorlage** bzw. **lmu\_standard** und bestätigen Sie mit **Ok** .
- 5. Wählen Sie für die Felder **In der Navigation zeigen** und **Objekt anzeigen** jeweils die Option **nein** .
- 6. Die übrigen Felder haben keine Funktion.

Vorlesungsskripte oder ergänzendes Material wird hier genauso wie im Abschnitt 7.2.5 eingebunden. Auf der Unterseite des Vorlesungsmaterial wird dann eine Liste aller Skripte – unabhängig davon, ob diese passwortgeschützt sind – sortiert nach dem Feld Datum ausgegeben.

Der Passwortschutz funktioniert nur nach Freigabeauf dem echten Server, d.h. Sie können diesen nicht in der Vorschau testen.

**HINWEIS:**  Der Ordner **\_studenten** im Hauptordner kann aus historischen und Kompatibilätsgründen weiterhin benutzt werden, jedoch sollten neue Vorlesungen mit **\_auth** als Unterordner erstellt werden.

# **7.2.8 Darstellung der Dozenten und Betreuer einer Vorlesung**

**Erstellen einer Personenübersichtsseite**

- 1. Markieren Sie den Ordner der Lehrveranstaltung.
- 2. Wählen Sie **Datei > Neuer Ordner** .
- 3. Geben Sie einen Dateinamen ein. Bitte beachten Sie hierbei die Konventionen für Dateinamen.
- 4. Wählen Sie die Vorlage **Ordner für Personen** bzw. **lmu\_person\_container** und bestätigen Sie mit **Ok** .
- 5. Füllen Sie im darauf folgenden Fenster die Felder **Titel**, **Navigationsname** und **Reihenfolge** aus.

Auf dieser Übersichtsseite werden automatisch alle unter der Hauptseite bzw. bei den Übungsgruppen verlinkten Dozenten und Betreuer ausgegeben. Wurde auf Visitenkarten verlinkt, so wird entsprechend der Titel des Linkes ausgegeben, ein Bild ausgegeben (falls vorhanden), darunter dann der Name des Dozenten sowie die weiteren Kontaktdaten. Wurde die Verlinkung manuell eingetragen, so wird als Überschrift entweder **Dozent** oder **Betreuer** ausgegeben,

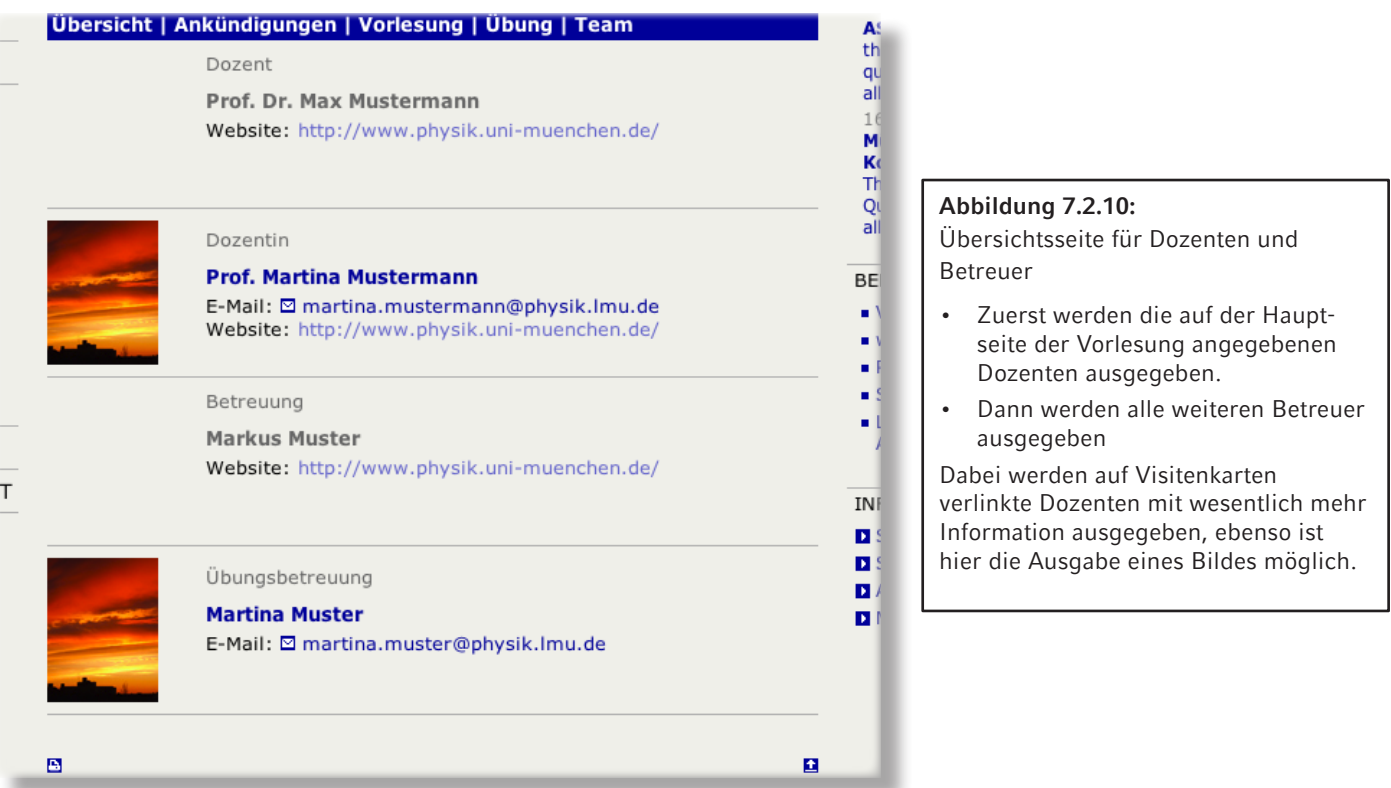

Unter dem eben erstellten Ordner haben Sie die Möglichkeit Visitenkarten anzulegen, falls die entsprechenden Visitenkarten nicht bereits auf in NPS erstellten Lehrstuhlseiten bzw. im zentralen Personenordner vorhanden sind.

**Erstellen von Visitenkarten**

- 1. Markieren Sie den eben erstellten Ordner.
- 2. Wählen Sie **Datei > Neuer Ordner .**
- 3. Geben Sie einen Dateinamen ein. Bitte beachten Sie hierbei die Konventionen für Dateinamen.
- 4. Füllen Sie die weiteren Felder aus.

### **7.2.9 Erstellung weiterer Inhalte**

Sie können natürlich auch weitere Inhalte wie beispielsweise eine Literaturübersicht ergänzen. Hier zu arbeiten Sie einfach mit der Erstellung von Standardordner.

**Erstellung eines Standardordners:**

- 1. Markieren Sie den Ordner der Lehrveranstaltung.
- 2. Wählen Sie **Datei > Neuer Ordner** .
- 3. Geben Sie einen Dateinamen ein. Bitte beachten Sie hierbei die Konventionen für Dateinamen.
- 4. Wählen Sie die Vorlage **LMU Standardvorlage** bzw. **lmu\_standard** und bestätigen Sie mit **Ok** .
- 5. Füllen Sie im darauf folgenden Fenster die Felder **Titel**, **Navigationsname** und **Reihenfolge** aus. Wählen Sie für die beiden Felder **In der Navigation zeigen** und **Objekt anzeigen** jeweils **ja .** Ihre gewünschten Inhalte geben Sie über das Feld **Hauptinhalt** ein. Dazu können Sie den HTML-Editor verwenden.

Die weiteren Felder haben hier keine Bedeutung.

# **7.2.10 Geschützter Bereich für Dozenten**

Wird noch ergänzt.